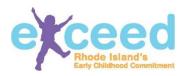

## **How to Create Your Staff Roster**

V2 June 7, 2016

IMPORTANT: Your staff should set up their Workforce Registry Accounts BEFORE you attempt to add them to the staff roster.

There are a few ways to add staff that has opened a Workforce Registry account to your staff roster.

- 1) **Search by Workforce ID**: The staff member can provide you with their Workforce Registry ID number (located in the upper right hand corner of their Workforce Registry Account) or they can print the number for you using the print feature in the Workforce Registry.
- 2) Search by Personal Information: If you do not know someone's Workforce ID, you can find them in the directory by filling out the four pieces of information below: First Name, Last Name, Date of Birth, Last Five Digits of Social Security Number and click Search. If the person has completed a Workforce Registry Account they will appear. If they have not, you will be prompted to add them. Please note, you will only be able to upload Background Checks for staff that you add and your staff roster will be incomplete unless the staff opens a workforce registry account and uploads the proper documentation. Therefore, it is recommended that your staff set up their Workforce Registry Accounts before attempting to add them to the staff roster.

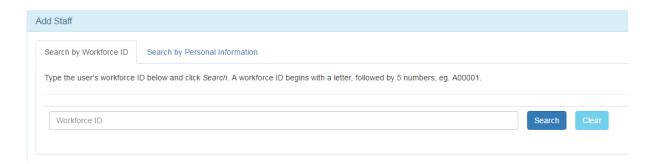

3) **Confirm:** If your staff have created their workforce registry accounts and listed your program as their current employer, they appear on the Staff screen. Their name, workforce ID, date of birth will be listed. As you review this list, click the **Confirm** button to add each of your CURRENT staff members to your staff roster. If there is someone you do not recognize, click the **Dispute** button to remove them from the list.

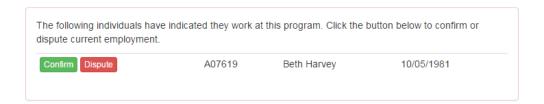

Once you have confirmed your staff, your staff roster will be listed in the bottom portion of the screen in "Your Current Roster".

For each staff member, please click the 'Select' button to provide data on:

- the position they hold and when they began their employment with your program;
- their employment details, such as hours worked per week; and
- benefits offered.

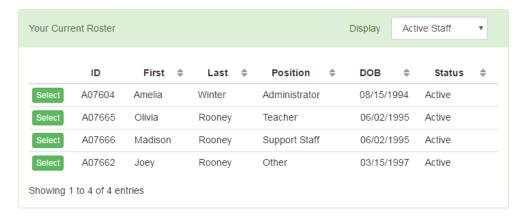

## Use the Document

management section to upload background checks for your confirmed staff.

Olivia Rooney (A07665)

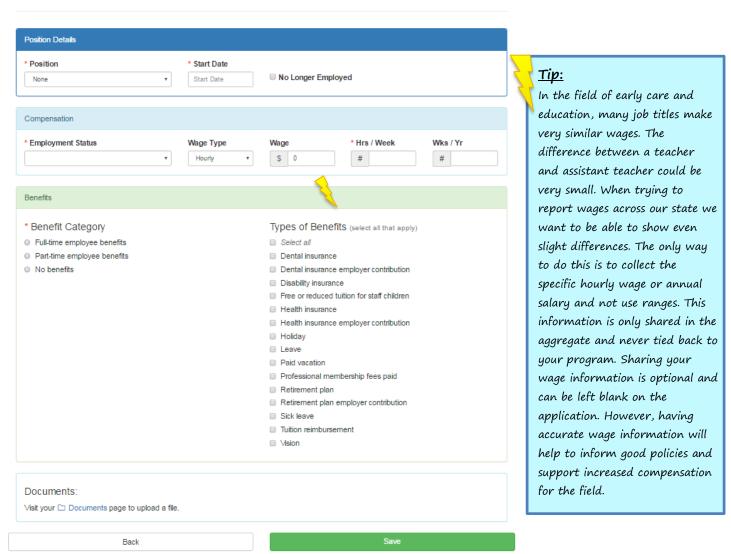

After you have entered your staff and their data, you must assign regulatory roles. Go to the **Regulatory Roles** link under the **Staff** menu in the left-hand navigation. For each role listed, select a staff member from the dropdown list. Staff who you have added to your staff roster appear in the dropdown list.

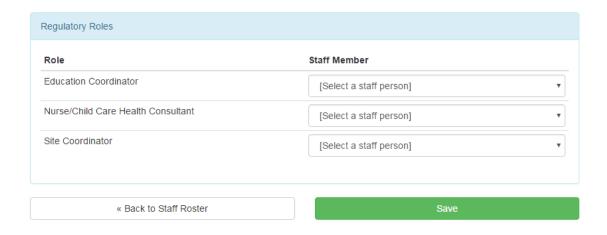

Note: This section may be different depending upon your program type. Not every program requires all of these positions. Also, staff may be listed in more than one regulatory role.

Refer to your foundational regulations for more information.